## **LeftHand Sp. z o. o.**

Producent oprogramowania finansowo-księgowe, handlowego i magazynowego na Windows i Linux

## **Instrukcja rejestracji wersji testowej programu LeftHand**

Ten dokument ma na celu przeprowadzić Państwo przez proces rejestracji wersji testowej programu LeftHand.

Zakładamy, że pobraliście Państwo już plik instalatora naszego programu ze strony internetowej: ["http://lefthand.com.pl/pl/users/files\\_select/"](http://lefthand.com.pl/pl/users/files_select/) na dysk swojego komputera oraz zainstalowaliście go.

Zacznijmy zatem rejestrować program LeftHand.

1. Aby rozpocząć rejestrację programu LeftHand należy odnaleźć na pulpicie swojego komputera odpowiednią ikonę zainstalowanej wersji programu i kliknąć na nią dwukrotnie lewym klawiszem myszki.

Jeżeli instalacja przybiegała na systemie Windows Vista lub Windows 7 i po jej zakończeni ikona skrótu nie jest widoczna pulpicie, to należy kliknąć na pulpicie prawym klawiszem myszki i wybrać opcję "Odśwież" (in eng. "Refresh"). W przypadku instalacji programu na systemie Linux i braku ikony skrótu na pulpicie należy odnaleźć w katalogu "/home/katalog\_uzytkownika/LHxx-yyy/" i uruchomić program za pomocą skryptu  $, run.sh$ ".

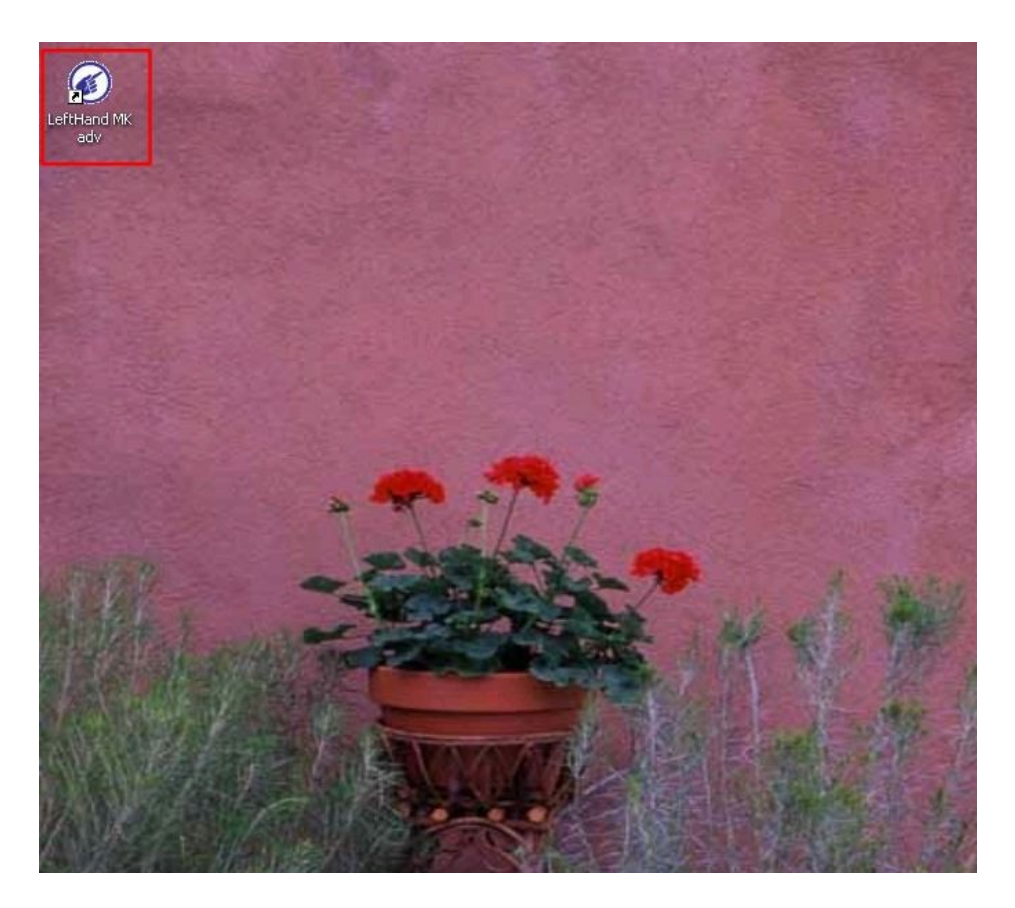

2. Po uruchomieniu programu tuż po instalacji (tu przykładowo na systemie Windows) zobaczymy okno z wyborem bazy do utworzenia. Możemy utworzyć albo nową czystą bazę danych firmy ([Nową pustą bazę danych]), którą skonfigurujemy później – jest to najlepszy wybór dla firm, które zamierzają testować program na rzeczywistych danych, tak aby później móc pracować na tych danych w wersji komercyjnej. Można również wybrać opcję tworzenia bazy demo z wprowadzonymi danymi testowymi ([Bazę demo do testów]). Wersja testowa pozwala na utworzenie maksymalnie dwóch baz danych firmy – można zatem na początku utworzyć bazę demo z wprowadzonymi dany aby zapoznać się z zasadami rejestracji dokumentów a potem utworzyć nową czystą bazę danych do prowadzenia rzeczywistych danych firmy (aby utworzyć drugą bazę po uruchomieniu programu do pierwszego okna logowania klikniemy na przycisk [Panel administracyjny], następnie na przycisk [Dodaj firmę]; po utworzeniu bazy firmy należy ją na pierwszym oknie logowania wybrać z listy o nazwie "Firma").

W naszym przypadku utwórzmy nową czystą bazę danych klikając na poniższym oknie na przycisk [Nową pustą bazę danych].

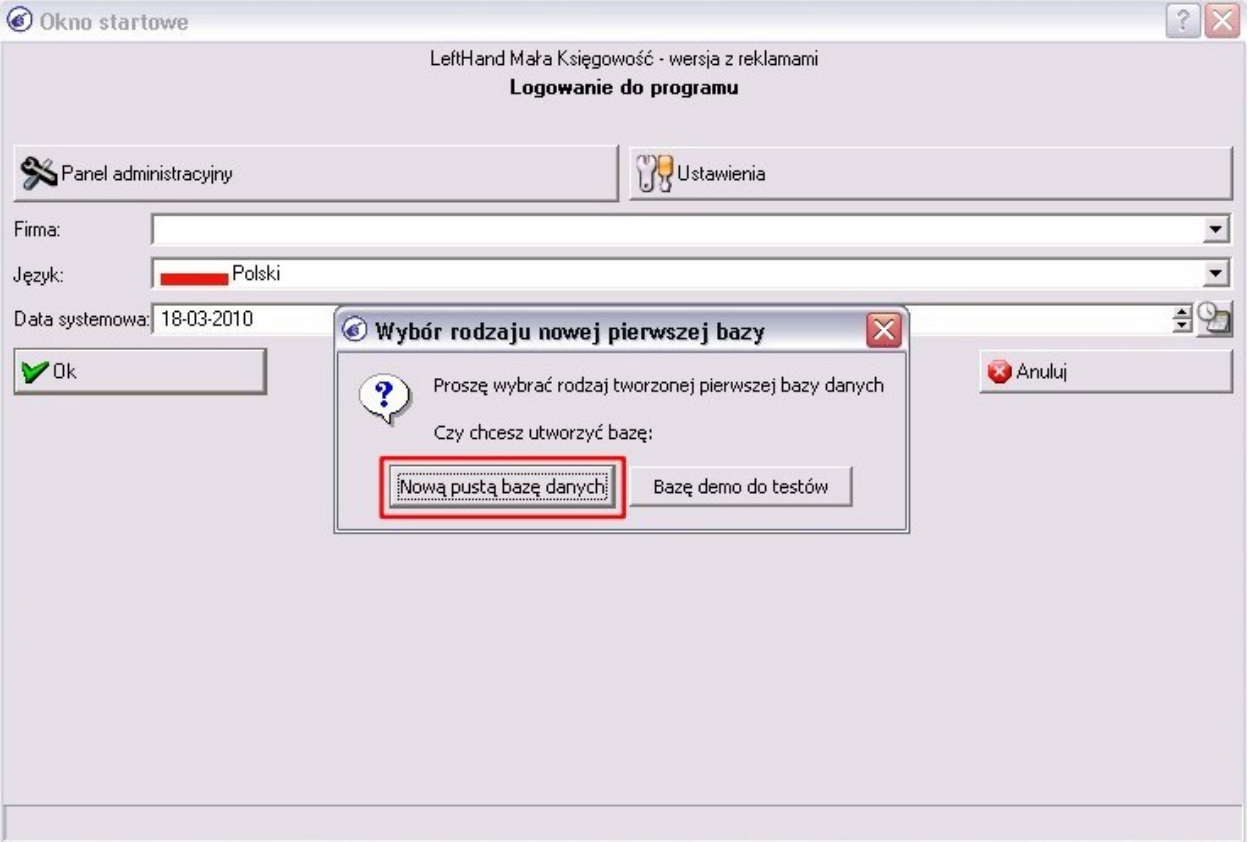

3. Po wybraniu rodzaju tworzonej nowej bazy danych firmy pojawi się okna, w którym należy wpisać symbol bazy firmy nie używając polskich znaków ani spacji.

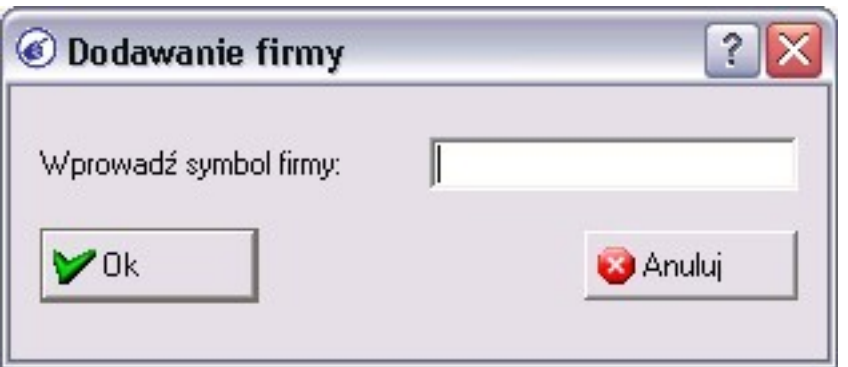

W naszym przykładzie wpiszemy symbol "TEST". Po wpisaniu symbolu firmy klikamy na przycisk [Ok] aby rozpocząć tworzenie bazy danych.

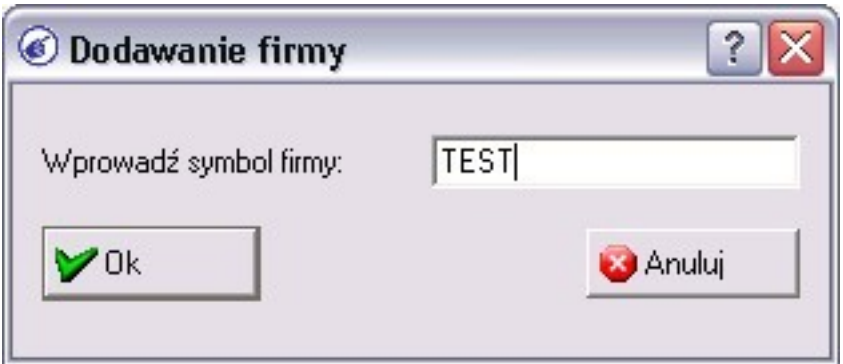

W trakcie tworzenia bazy widoczny będzie komunikat

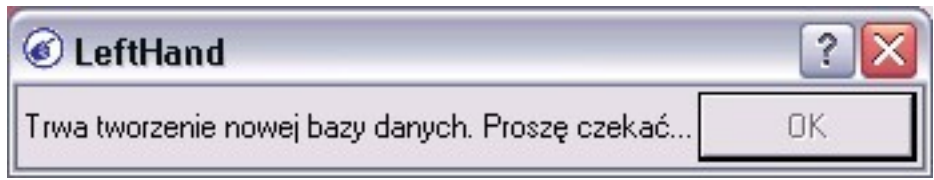

4. Po utworzeniu bazy danych firmy pojawi się komunikat z prośbą o kliknięcie na przycisk [Ok].

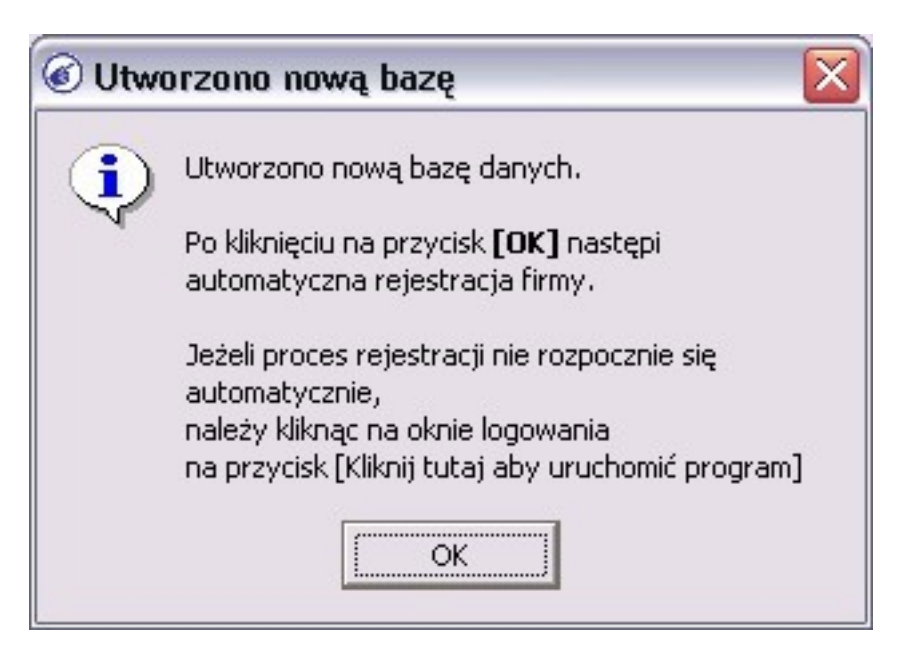

5. Na kolejnym oknie pojawi się informacja uzupełniająca. Klikamy na przycisk [Ok].

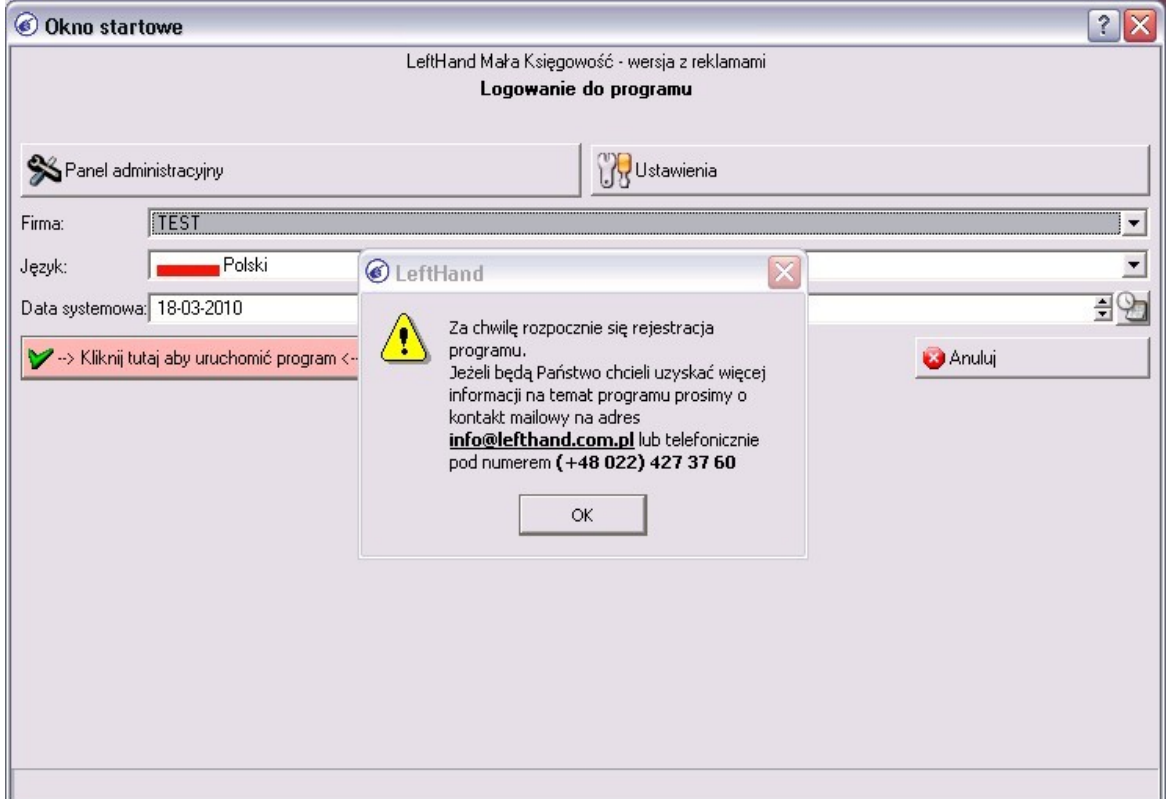

6. Kolejne pojawiające się komunikaty będą już związane z właściwą częścią rejestracji testowej wersji programu LeftHand. Na początku należy odpowiedzieć na pytanie czy posiadamy w momencie instalacji połączenie z internetem aby móc wykonać rejestrację szybko za pośrednictwem sieci internet. Jeżeli mamy połączenie z internetem to klikamy na przycisk [Tak], w przeciwnym razie klikamy na przycisk [Nie]. Rejestracja bez połączenia z internetem wymaga kontaktu z firmą LeftHand telefonicznie pod numerem (22) 427 37 60.

W naszym przykładzie przeprowadzimy Państwo przez szybszy sposób rejestracji za pośrednictwem internetu. Klikamy zatem na przycisk [Tak].

![](_page_3_Picture_38.jpeg)

7. Następnie wybieramy opcję dotyczącą posiadania lub nie konta (profilu) w serwisie [www.lefthand.com.pl.](http://www.lefthand.com.pl/) Jeżeli zarejestrowaliście Państwo wcześniej konto na naszej stronie www to klikamy na przycisk [Tak] a jeżeli nie rejestrowaliście Państwo konta na naszej stronie www, to klikamy na przycisk [Nie]. W naszym przykładzie zakładamy, że nie posiadają Państwo jeszcze zarejestrowanego profilu na naszej stronie www. Klikamy zatem na przycisk [Nie].

![](_page_4_Picture_28.jpeg)

Pojawi się okno, którym należy wprowadzić dane rejestracyjne swojego profilu.

![](_page_4_Picture_29.jpeg)

Wymagane pola to "Imię", "Nazwisko", "Firma", "Email", który musi być poprawnym adresem email, na który wysłany zostanie link aktywujący konto, "Hasło", "Hasło powt." oraz "Telefon" - informacja o numerze telefonu wymagana jest ze względu na możliwość kontaktu naszego konsultanta z Państwem w celu pomocy przy ewentualnych kłopotach z pracą z nowym dla Państwa programem.

8. Należy wypełnić wszystkie wymagane pola oznaczone czerwonym znakiem \* i kliknąć na przycisk [Rejestruj].

![](_page_5_Picture_59.jpeg)

9. Jeżeli rejestracja przebiegła prawidłowo to pojawi się następujący komunikat:

![](_page_5_Picture_60.jpeg)

W razie innego komunikatu prosimy o kontakt z firmą LeftHand po numerem telefonu (22) 427 37 60. Na podany podczas rejestracji email przesłany zostanie link do aktywacji profilu rejestracyjnego na naszej stronie www. Jeżeli chcą Państwo szybciej aktywować profil, to można to wykonać klikając na komunikacie na przycisk [Ok] i na następnym oknie wpisując podany wcześniej login (adres email) rejestracyjny profilu oraz zdefiniowane przez Państwa hasło do profilu www. Kliknijmy zatem na przycisk [Ok].

![](_page_6_Picture_19.jpeg)

Wpiszmy teraz hasło ustalone wcześniej podczas rejestracji danych profilu www

![](_page_6_Picture_20.jpeg)

i kliknijmy na przycisk [Zaloguj].

10. Jeżeli wprowadziliście Państwo poprawne dane email i hasło to pojawi się następujący komunikat, na którym klikamy na przycisk [Ok].

![](_page_7_Picture_0.jpeg)

11. Kolejne okno informować będzie o przetwarzaniu procesu rejestracji bazy danych firmy.

![](_page_7_Picture_2.jpeg)

12. Jeżeli proces rejestracji zakończy się prawidłowo to widoczny będzie poniższy komunikat:

![](_page_7_Picture_4.jpeg)

Jeżeli pojawiłby się komunikat o treści:

![](_page_7_Picture_6.jpeg)

to oznacza to, że na pierwszym oknie logowania w polu "Login" lub "Hasło" wprowadziliście Państwo jakieś wartości, inne niż domyślnie ustawione. Domyślne wartości na tym oknie to Login o wartości "*admin*" i Hasło bez żadnej wartości (puste pole).

Poprawny wygląd danych na pierwszym oknie logowania przed rozpoczęciem rejestracji bazy firmy pokazuje poniższy obraz.

![](_page_8_Picture_37.jpeg)

13. Na tym etapie mamy już zarejestrowaną bazę danych firmy. Poniżej przeprowadzimy Państwa jeszcze przez proces konfiguracji wyboru przeglądarki www, która będzie służyła do generowania wydruków z programu. Na poniższym oknie klikamy na przycisk [Tak] aby rozpocząć proces wyboru przeglądarki www.

![](_page_8_Picture_38.jpeg)

14. Pierwszą znalezioną przeglądarką na Windows będzie Internet Explorer a na Linux Firefox.

![](_page_9_Picture_58.jpeg)

15. Jeżeli mamy zainstalowaną inną przeglądarkę, którą chcielibyśmy wskazać jako domyślną dla programu LeftHand (np. Firefox w Windows), to klikamy na przycisk [Znajdź następną przeglądarkę]. Jeżeli znaleziona przeglądarka nam odpowiada, to klikamy na przycisk [Wybierz]. W naszym przykładzie zdecydujmy się na wybór innej przeglądarki, klikamy zatem na przycisk [Znajdź następną przeglądarkę].

![](_page_9_Picture_59.jpeg)

16. Po odnalezieniu właściwej przeglądarki klikamy na przycisk [Wybierz].

Program Lefthand został już zarejestrowany i jest gotowy do dalszej pracy.

W razie problemów z rejestracją prosimy o kontakt z firmą LeftHand:

- mailowo na [support@lefthand.com.pl](mailto:support@lefthand.com.pl)
- telefonicznie na numer (22) 427 37 60.

**Życzymy sukcesów w biznesie, zespół LeftHand Sp. z o. o.**